# **Copyright Notice**

This publication may not be reproduced, in whole or in part, without prior expressed written permission from Projectek Networking Electronics Corp. All rights reserved.

Copyright © 2009 by Projectek Networking Electronics Corp.

Projectek Networking Electronics Corp. makes no warranties with respect to the contents hereof and specifically disclaims any implied warranties of merchantability or fitness for any particular purpose. Furthermore, Projectek Networking Electronics Corp. reserves the right to revise this publication and to make changes from time to time in the content hereof without obligation to notify any person or organization of such revisions or changes.

#### **Trademarks**

BESTip. is the trademark of Projectek Networking Electronics Corp. All other trademaks mentioned herein are the properties of their respective owners.

Projectek Networking Electronics Corp. 5F-9, No. 16, Lane 609, Sec. 5, Chung Hsin Road, San Chung, Taipei Hsien, Taiwan, R.O.C. TEL: (886) 2-2278-7067 Fax: (886) 2-2278-7094 Technical Support: http://www.iptelcom.com.tw

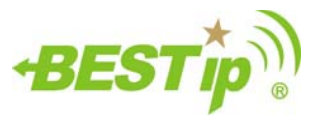

# **BESTip ATA GSM**

VoIP Gateway User Manual

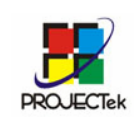

Projectek Networking Electronics Corp. Mar. 2009

ii

Please fill in the following ID no. which you can find it on the bottom of your BESTip ATA GSM. You may need it in the future.

Purchase Date: (1 year warranty)

ID no:

Model no:

Distributor:

#### BESTip ATA GSM User Manual

# **Table of Contents**

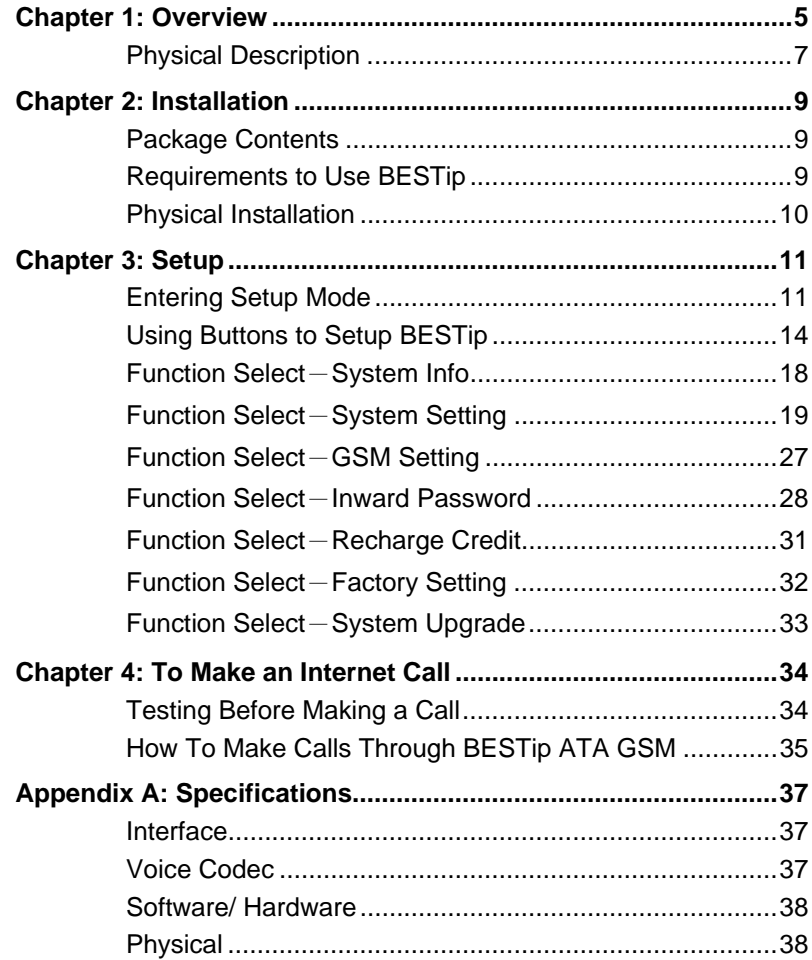

iii

# Chapter 1: Overview

Congratulations on your purchase of the BESTip! With the BESTip, you will capture the power of the Internet by using your existing LAN network to communicate over the Internet, worldwide, free of long distance charges. The BESTip allows you to take advantage of the vast reach and cost reduction of the Internet for voice communication.

#### Lower Communication Charges

Reduced monthly phone charges are a big advantage of converging voice calls with the existing data network. BESTip can eliminate traditional circuit-switched networks, and save your company substantial amounts in long-distance charges. A BESTip network can quickly return your investment and begin paying you back.

For example, companies with overseas branches stand to reap the biggest rewards by eliminating international long-distance charges. A company with the headquater and branch located in Taipei and Los Angles could route calls to and from each office over the network, and thus a major portion of long-distance charges could be reduced.

#### Reduced Cost of Ownership

The lower cost associated with BESTip devices is not just to lower monthly fees. BESTip also reduces the amount of hardware needed (infrastructure overhead) by both converging voice and data networks. With BESTip, you do not need to replace your existing network connections, routers or phone systems. The BESTip is helping to drive down the total cost of business communications.

#### Supporting multiple telephony interfaces

BESTip ATA GSM supports 1 GSM port and the application is just like FXO port but with wireless GSM instead. With Ethernet interface for connecting to a home or office Local Area Network.

Integrating GSM and Ethernet interfaces in a single box, BESTip ATA GSM provides the users reliable and high quality voice communications only at a lower cost while compared to using PSTN.

#### **Simplicity**

A single unit of device supports both voice and data communications. With BESTip, you avoid the expense of replacing your existing network connections, routers or phone systems required by other VOIP solutions.

Simply plug your BESTip into the Ethernet network. Minimum requirements:

- Ethernet network
- LAN connection
- IP addresses

#### User Friendly

The BESTip ATA GSM is a standalone device, and possesses its own processor and network interface. You can easily install your BESTip device for its software and configuration can be managed easily and securely. Just enter the IP addresses into your BESTip with your phone keypads, dial the recipient's number on the telephone set, and you are ready to talk via Internet. In fact, placing calls with the BESTip is like using your existing phone system. All of the communication cost will be eliminated except a local Internet connection charge.

This manual gives you easy-to-follow instructions for installing and using the BESTip ATA GSM.

For further details on these applications, please refer to www.iptelcom.com.tw

# Physical Description

This section provides physical description of BESTip ATA GSM.

### Front Panel

There are five buttons on the front panel for quick and easy configuration.

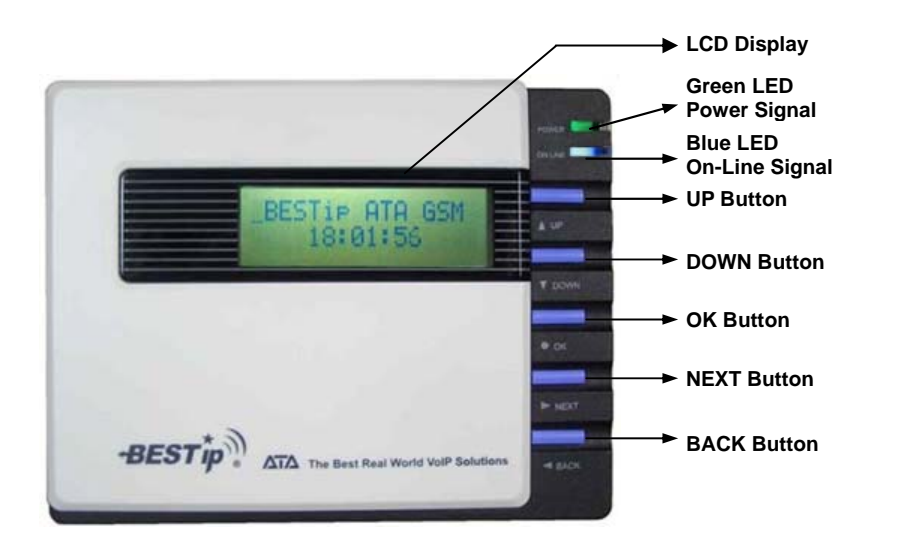

#### BESTip ATA GSM User Manual

### Rear Panel

There are four connectors on the rear panel to connect to the related equipments. The description is listed below (left to right).

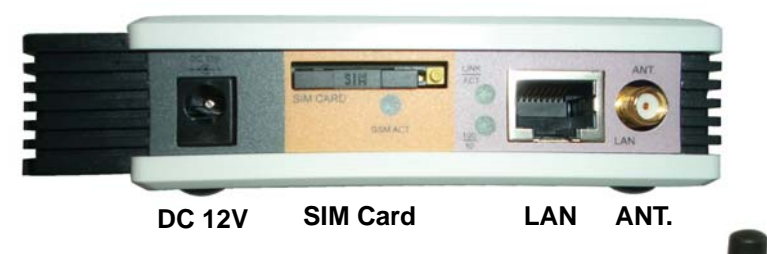

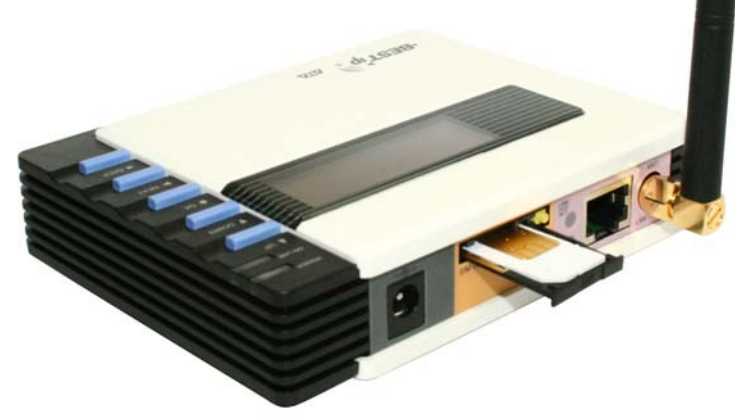

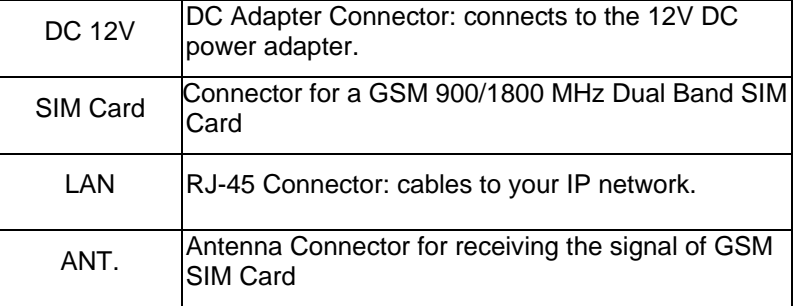

# Chapter 2: Installation

This chapter will describe how to connect your BESTip ATA GSM.

# Package Contents

The package of the BESTip includes the following:

- A BESTip ATA GSM
- A DC power adapter
- A GSM SIM Card (900/1800 MHz Dual Band)
- A RJ-45 network cable
- An Antenna

# Requirements to Use BESTip

Before making an Internet call with your BESTip, you also need the following items:

- A GSM SIM Card
- An 110/220V electrical outlet
- An active Internet connection (ADSL, Cable or others): The following parameters must be known about the network (LAN, WAN, Internet, etc.) to which the BSETip will connect.

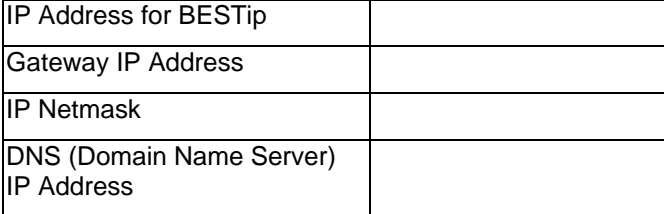

**Note**: Write down the values for these IP parameters. You may need to enter these values in the following chapter.

#### BESTip ATA GSM User Manual

# Physical Installation

Follow the instructions for correct connection:

- 1. Connect the antenna and Insert the GSM SIM Card to the connector on the back of BESTip ATA GSM.
- 2. Connect the provided network cable into the LAN port of BESTip ATA GSM. Connect the other end of the cable to your network eg. a router, hub or an ADSL modem.
- 3. Attach the DC power adapter cord into the DC 12V connector of BESTip ATA GSM and a live power outlet.

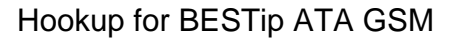

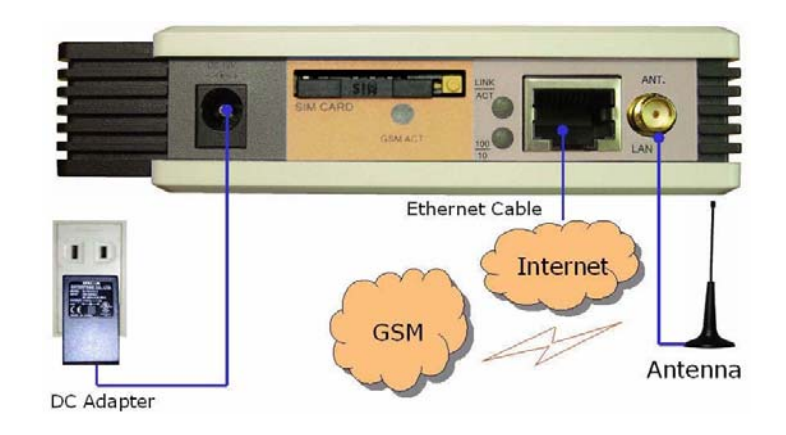

**Note**: A crossover network cable may be required when connecting to ADSL Modem.

# Chapter 3: Setup

After connection, follow the easy instructions to setup the BESTip ATA GSM. You can establish your setup or modify it at any time by launching the BESTip.

Make sure the BESTip is well connected and you must allow the BESTip to finish booting before you enter the setup mode.

## Entering Setup Mode

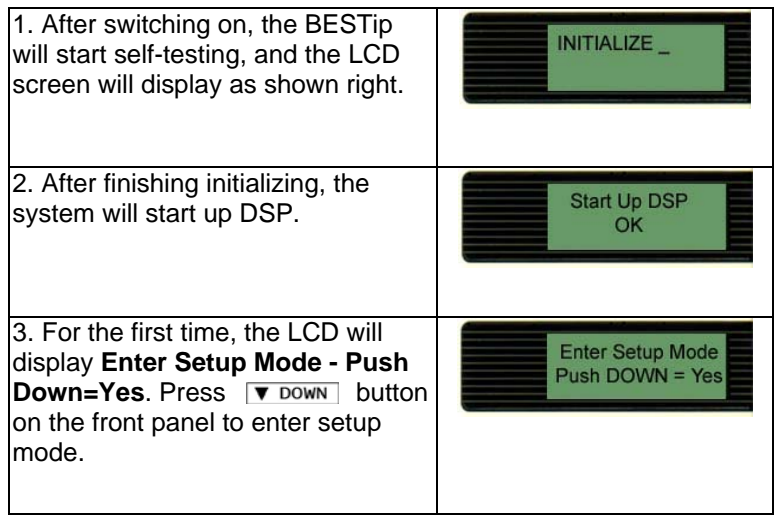

**Note:** At the BESTip finishes booting, you can always use ► NEXT or  $\overline{\bullet}$  buttons to scroll the menu and press  $\overline{\bullet}$  bown button to enter the current menu.

#### BESTip ATA GSM User Manual

1. You can press "DOWN" button at standby status to enter main menu.

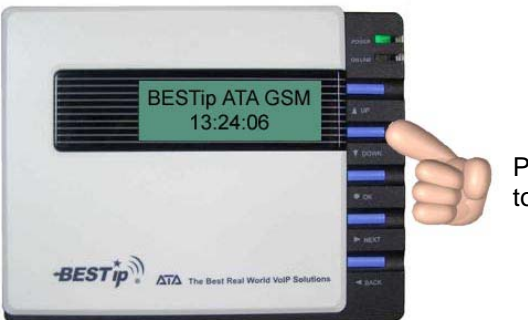

Press "Down" button to enter main menu.

2. Then, you can press "NEXT" or "BACK" button to scroll the menu.

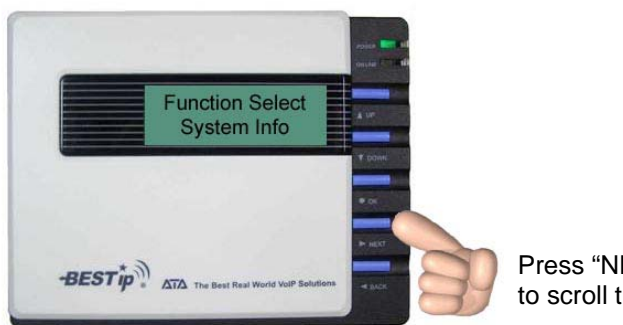

Press "NEXT" button to scroll the menu.

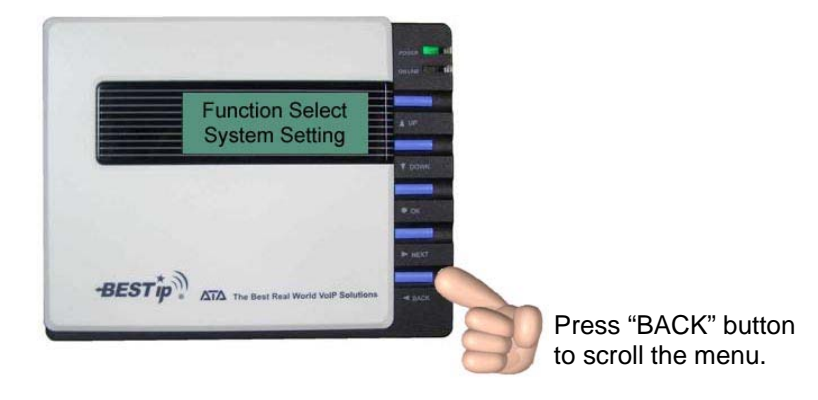

3. There are seven options in the **Function Select** menu. The options will be described in the following sections.

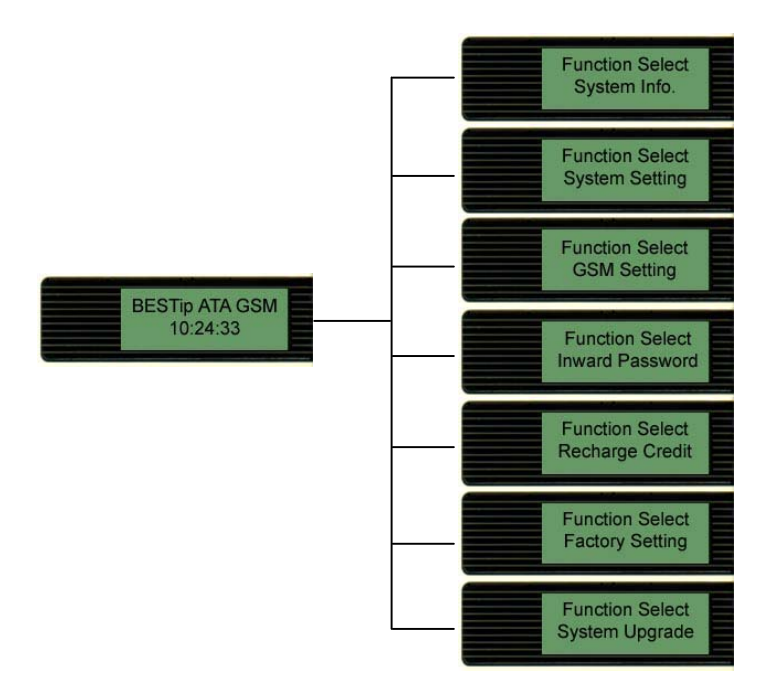

4. You can press "UP" button to return to standby status.

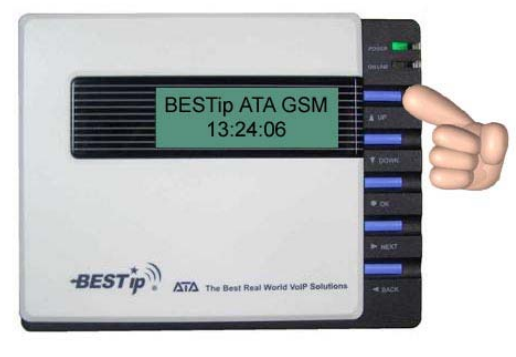

Press "UP" button to return to standby status.

#### BESTip ATA GSM User Manual

### Using Buttons to Setup BESTip

You can use the buttons on the front panel of the BESTip and your telephone keypads to setup the BESTip. The functions of five buttons on BESTip are described below.

1. Suppose now you want to input the "Country Code" option under "System Setting" menu. Firstly, press "DOWN" button to enter "Function Select" menu.

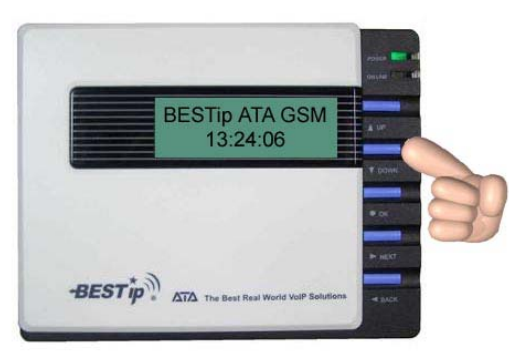

Press "DOWN" button at standby status to enter "Function Select" menu.

2. Press "NEXT" or "BACK" button to select "System Setting" menu.

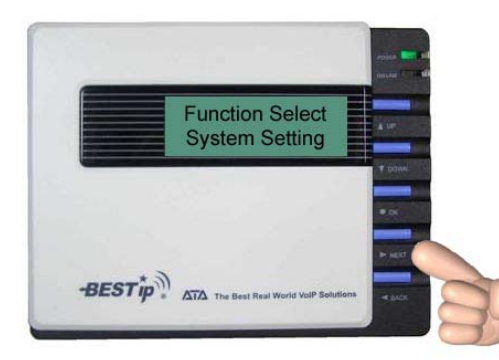

Press "NEXT" or "BACK" button to scroll the menu.

3. Press "DOWN" button to enter "System Setting" menu.

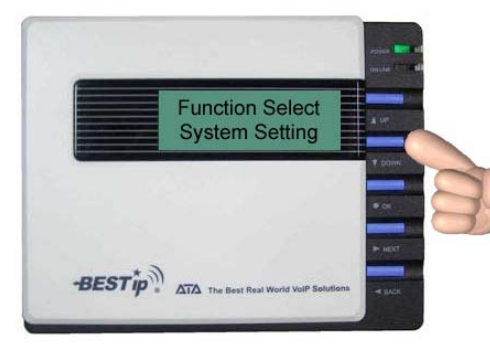

Press "DOWN" button to enter the menu.

4. Keep pressing "DOWN" button until you see "Country Code" option.

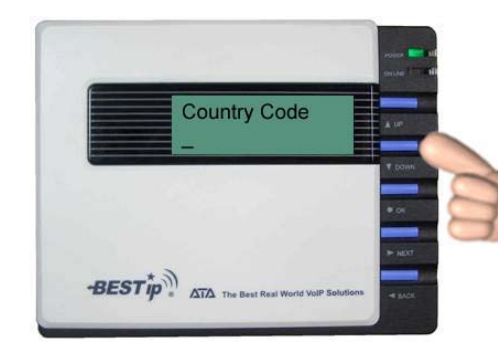

Keep pressing "DOWN" button until you see "Country Code" option.

 $15$ 

5. To input "Country Code", press "OK" firstly and the title will start flashing. Then you are able to input data.

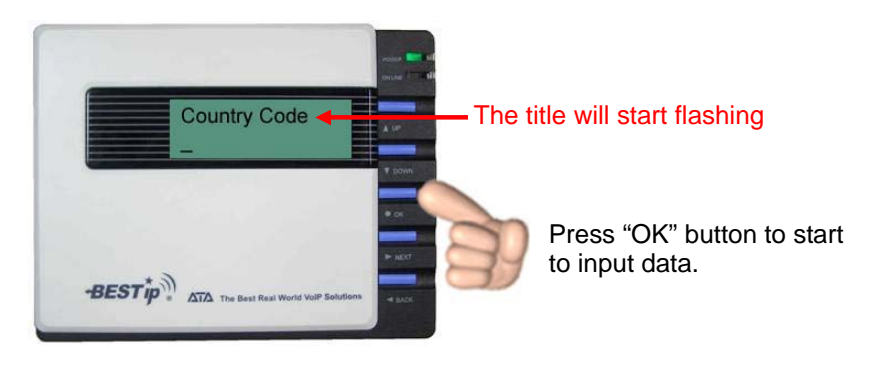

#### BESTip ATA GSM User Manual

6. You can press "UP" or "DOWN" button to input data, please see the **Data Input Sequence** below. You can use "NEXT" or "BACK" button to select and erase the value.

#### **(in the forward sequence) 1 2 3 4 5 6 7 8 9 0 . , @ \_ % & = a A b B c C d D e E f F g G h H i I j J l L m M n N o O p P q Q r R s S t T u U v V w W x X y Y z Z ( in the backward sequence)**

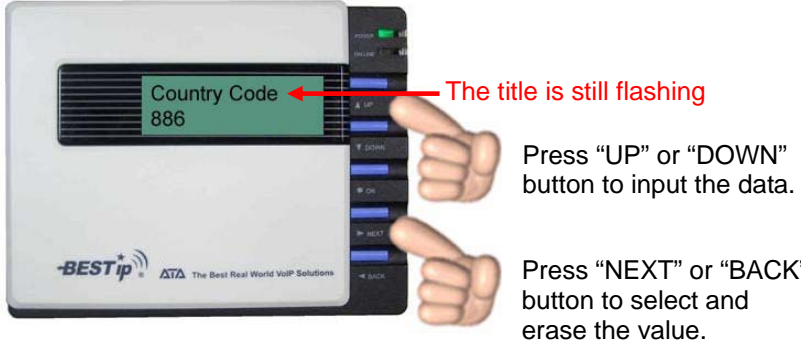

Press "NEXT" or "BACK"

7. After entering the value, press "OK" button again and the title will stop flashing. The new value has been stored in memory temporarily. You may go to the next setting.

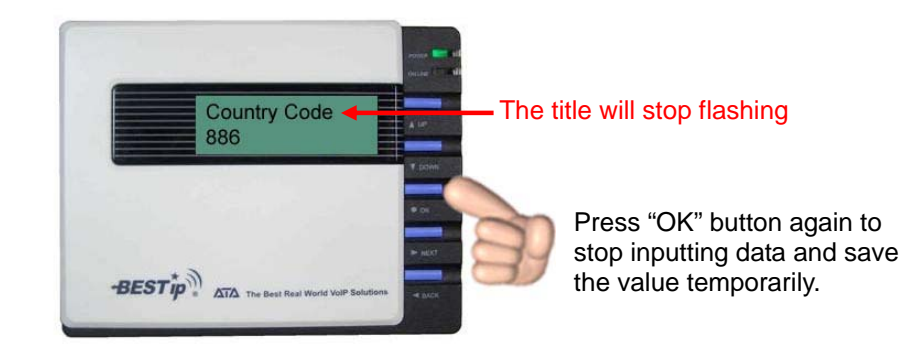

8. After finishing all the settings, please press "UP" button one or two times until the screen displays "Update Setup" as following picture. All the setting will be saved permanently.

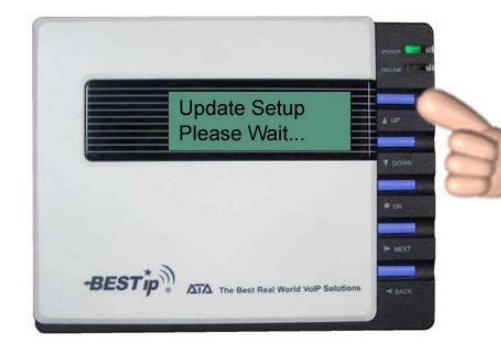

Press "UP" button 1 or 2 times until the screen displays "Update Setup".

9. It will return to standby status automatically after the configuration data has been saved. Please refer to the following chapters to setup your BESTip ATA GSM.

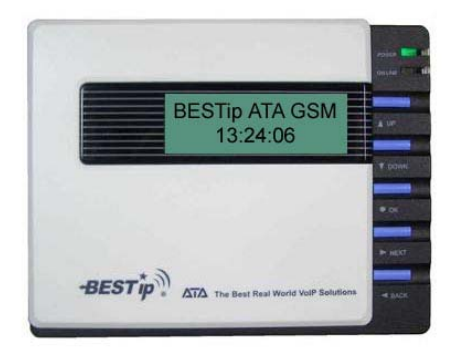

#### BESTip ATA GSM User Manual

## Function Select $-$ System Info

You can always get the system information for your BESTip from the **System Info** menu.

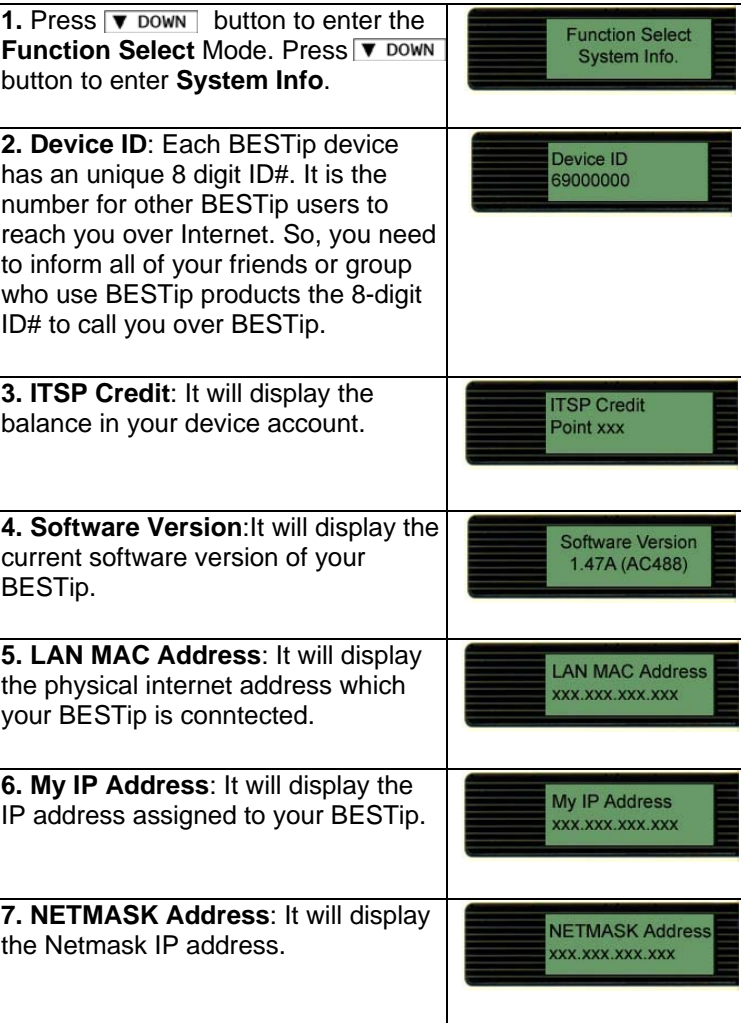

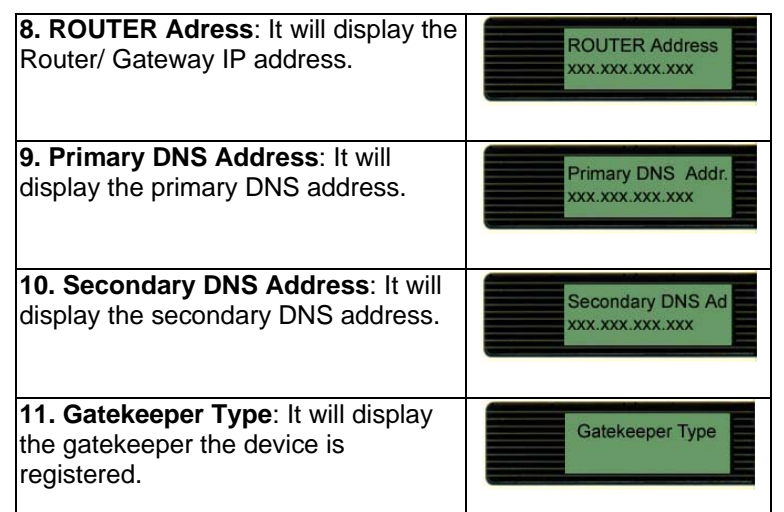

# Function Select -System Setting

You can establish your setup or modify for your BESTip from the **System Setting** menu at any time.

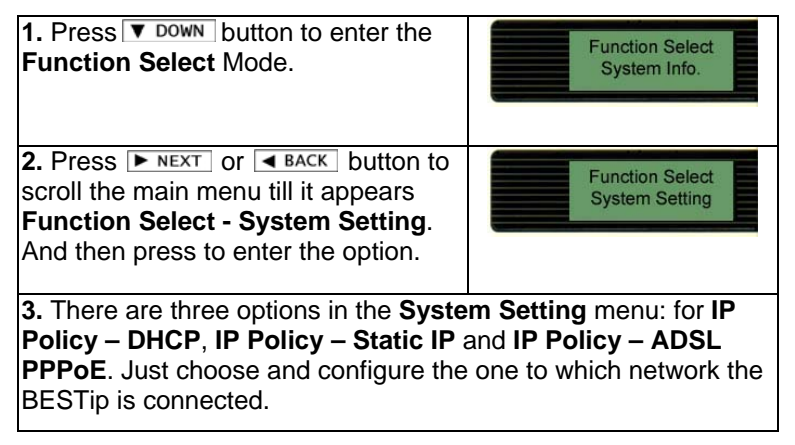

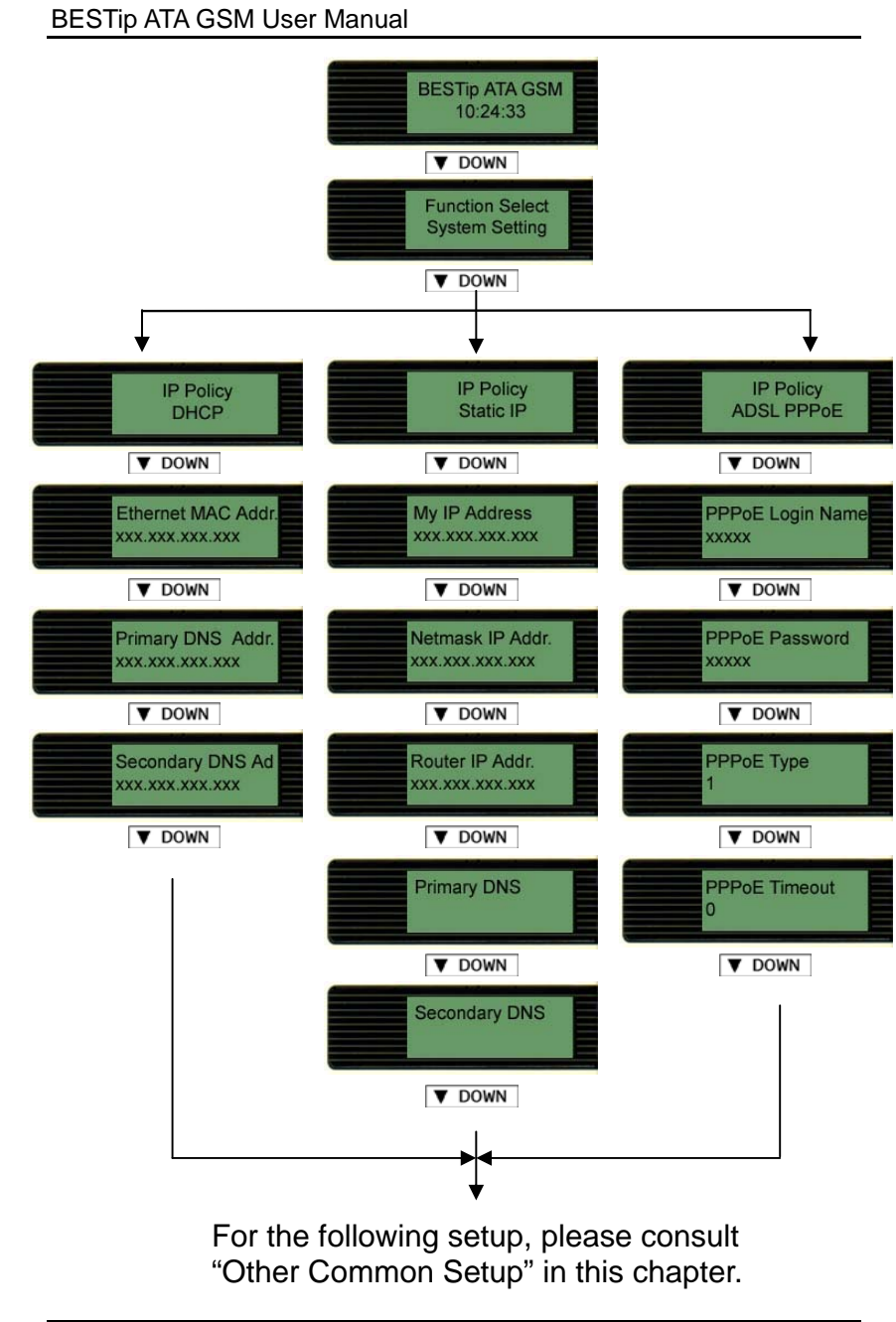

### IP Policy $-$ DHCP  $\,$

DHCP: Dynamic Host Configuration Protocol is a method for assigning IP address and other IP parameters to computers on the IP network in a single message with great flexibility. IP addresses can be static or temporary depending on the needs of the network.

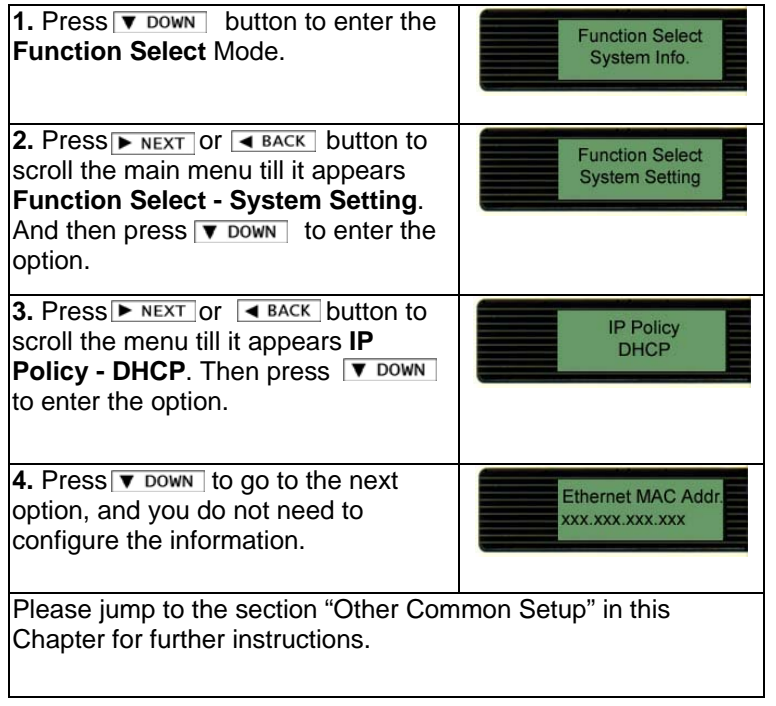

#### BESTip ATA GSM User Manual

### IP Policy-Static IP

If you select Static IP mode, please consult your ISP or MIS to have the information listed below. Please use the keypad on your phone or the buttons on BESTip to input the information obtained.

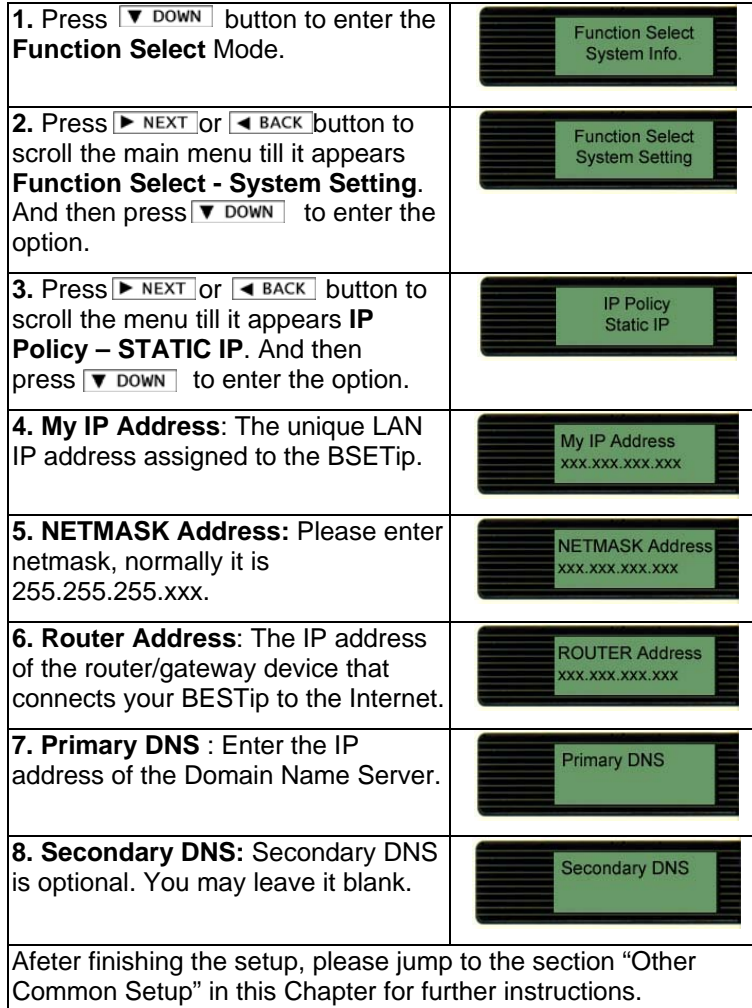

### IP Policy $-$  ADSL PPPoE

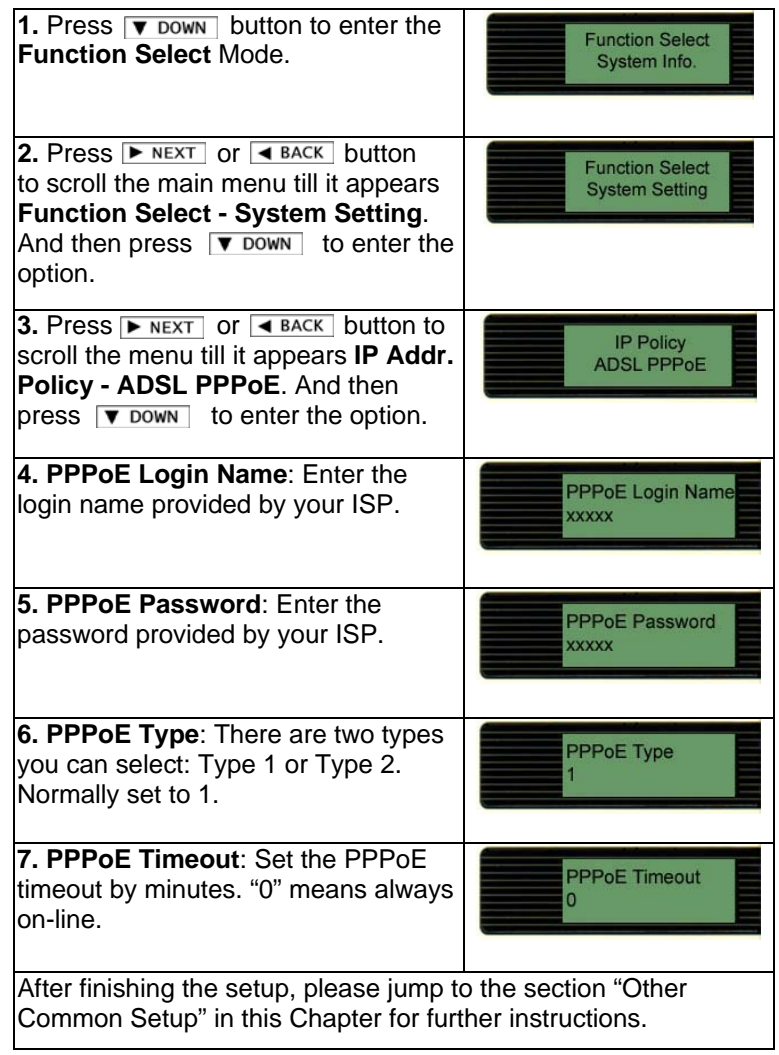

### BESTip ATA GSM User Manual

# Other Common Setup

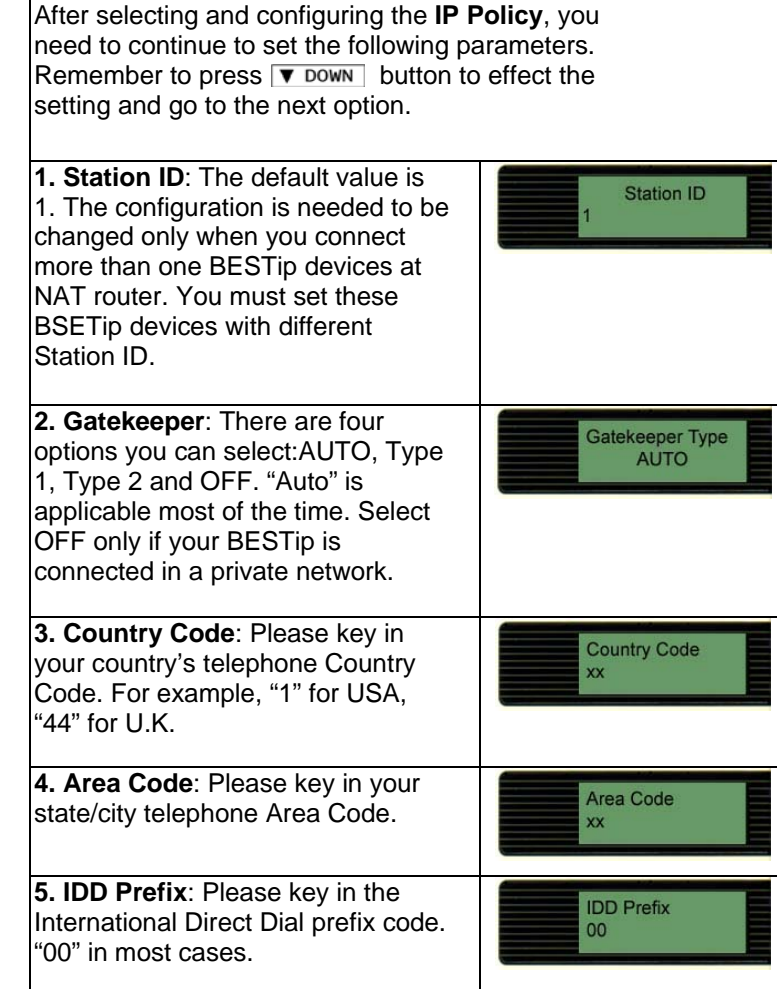

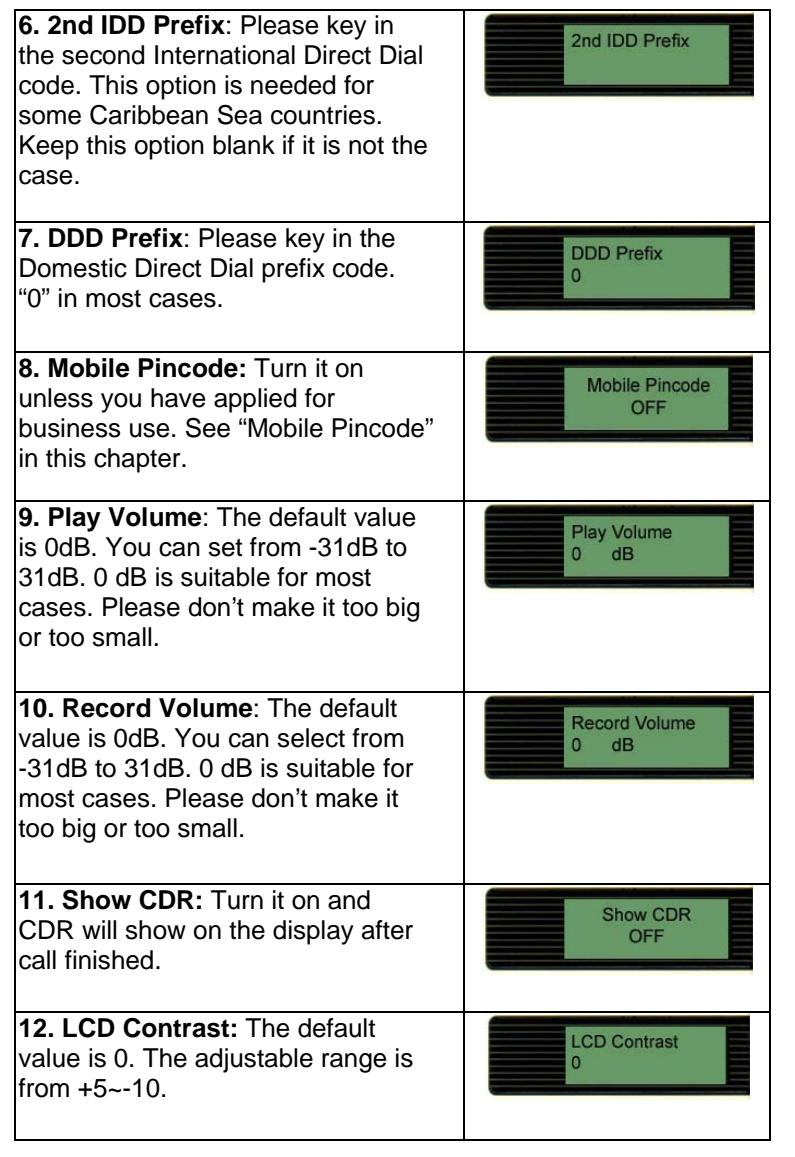

#### BESTip ATA GSM User Manual

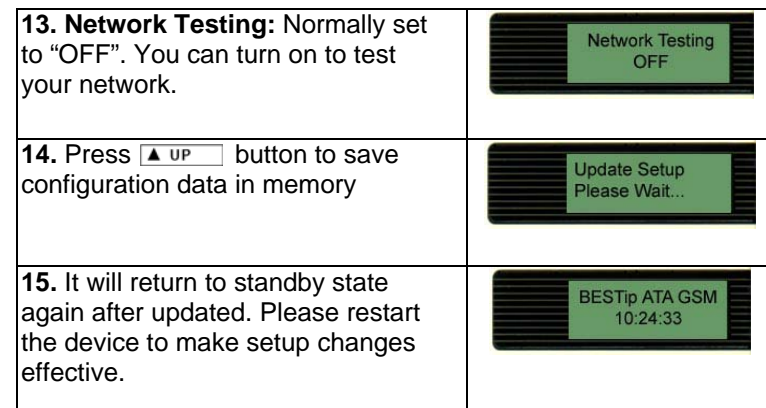

### Mobile Pincode

"Mobile Pincode" function is applied for business purpose. Customer can buy "Mobile Pincode Card " from our authorized agent and "Mobile Pincode Card" is just like so-called "Pre-Paid Calling Card". The card can be used on any BESTip devices anywhere and credits consumed is deducted from the card. The device is simply a tool for calling out. Please contact our agent for further information about "Mobile Pincode Card".

### Mobile Pincode Setting

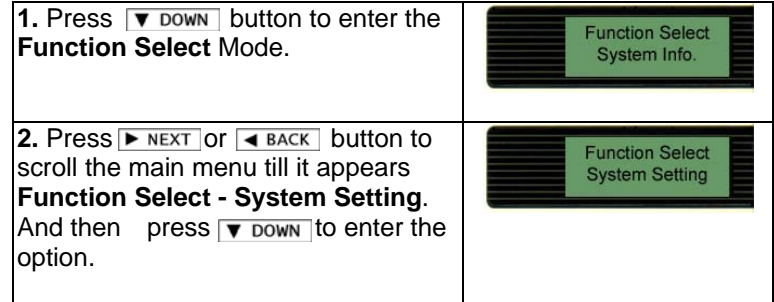

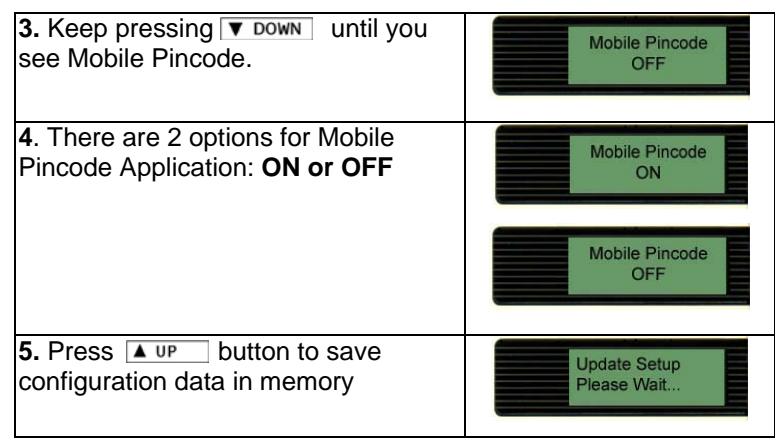

For mobile pincode usage, caller will hear "beep-beep" tone when the ATA GSM answers in-coming call. It requests caller to enter mobile pincode number.

Please dial "**#11\*pincode#** " to sign in. If the pincode is good, the caller will hear dial-tone, so caller can dial international number as usual.

Caller can make multiple calls one after one, just press " **###** " quickly to end the current call, then dial-tone will come out to notify that the device is ready to accept next call.

For sign out after last call, please dial **" #22# "** or just hang-up the call, it will sign out automatically after 8 seconds for ATA GSM.

## Function Select $-\mathsf{GSM}$  Setting

This section will show you the steps to help you setup the GSM Setting of your BESTip ATA GSM.

**1.** Press **v** bown button to enter the **Function Select** Mode.

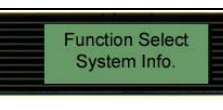

27

#### BESTip ATA GSM User Manual

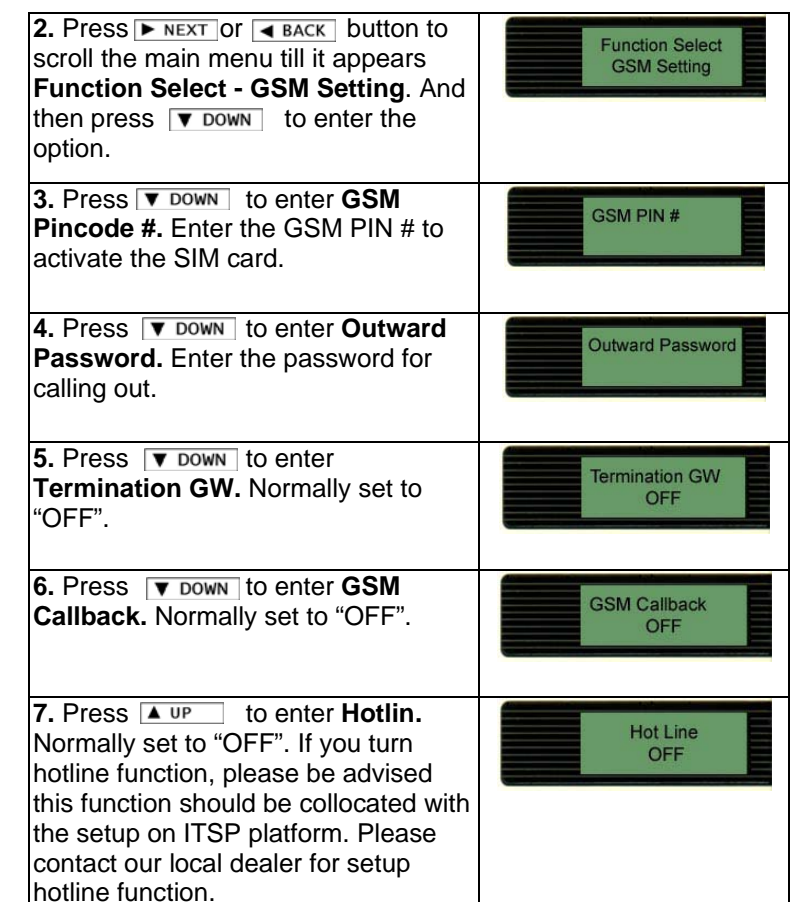

## Function Select -Inward Password

 It is recommended of setting **inward password** in case that unauthorized person steals the lines. However in some regions and PBX systems, there exists different tone mode. Please consult your retailer for further information.

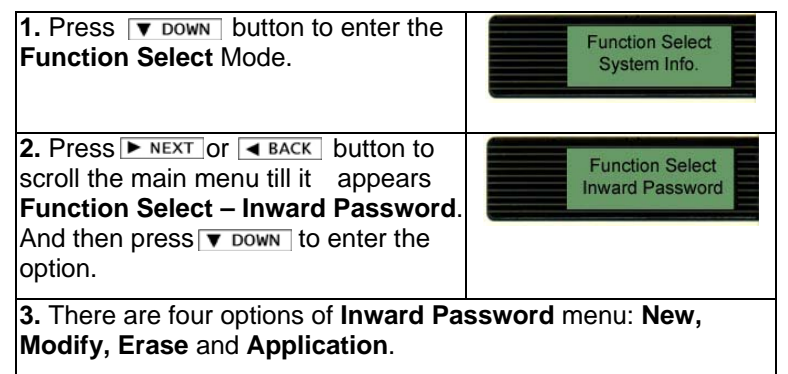

#### Inward Password—New

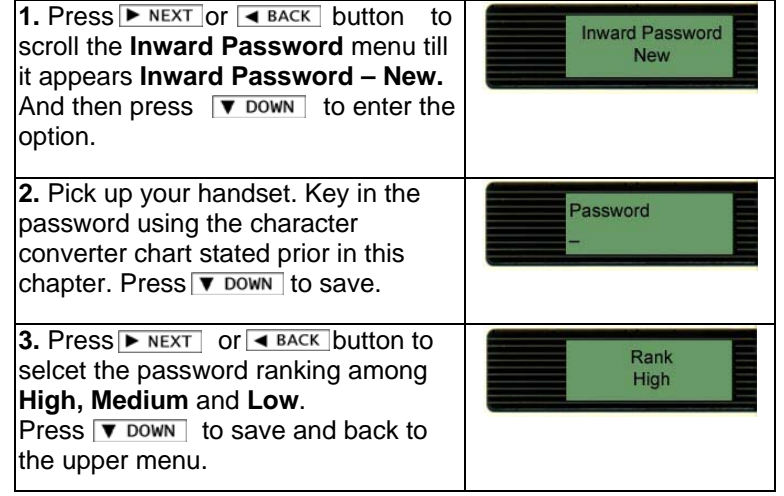

### Inward Password $-$ Modify

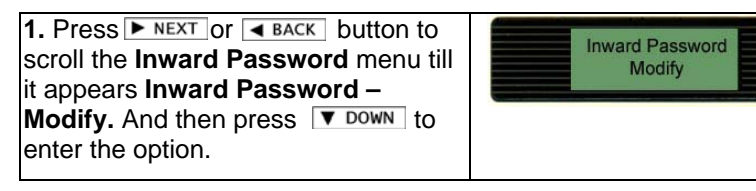

#### BESTip ATA GSM User Manual

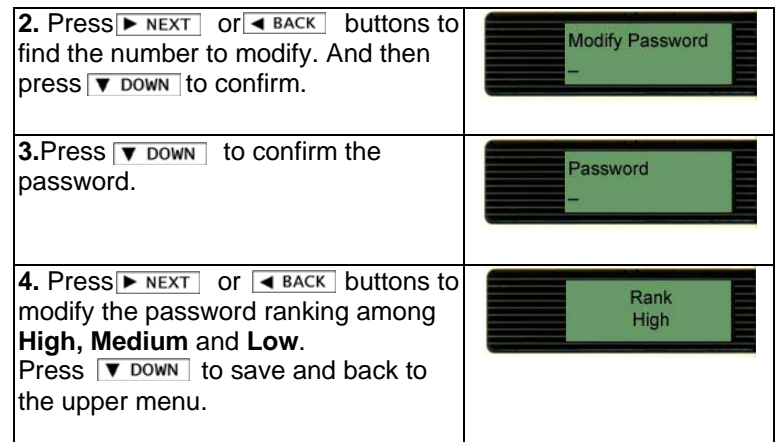

#### Inward Password $-$ Erase

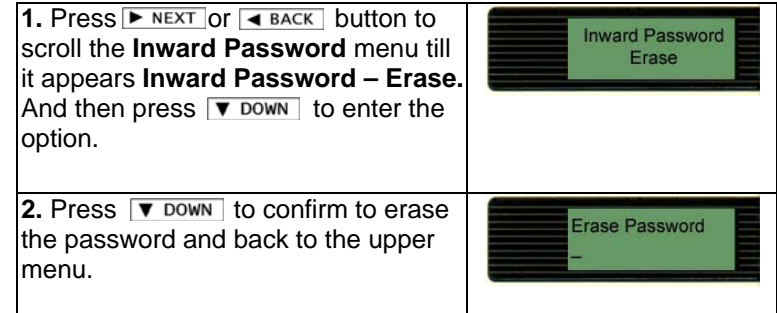

#### Inward Password $-$ Application

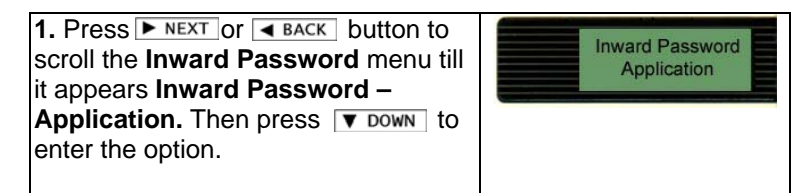

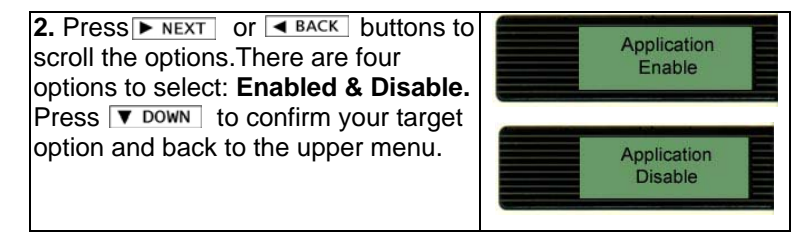

### Function Select $-$ Recharge Credit

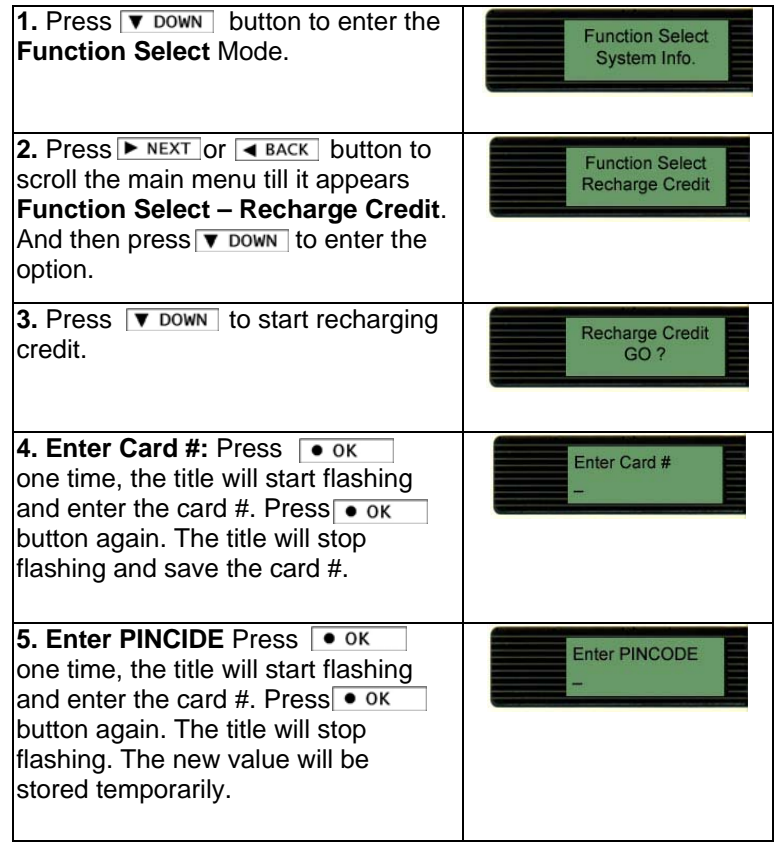

#### BESTip ATA GSM User Manual

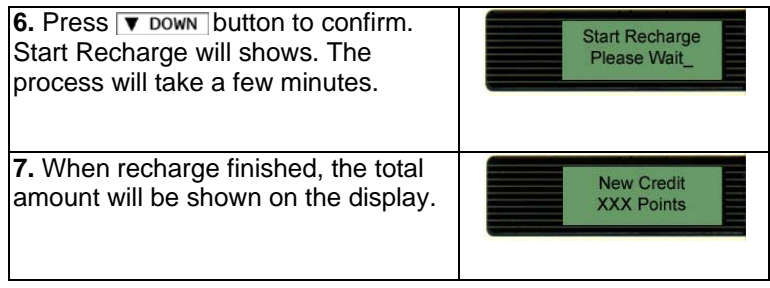

## Function Select $-$ Factory Setting

BESTip has the auto-recovery capability. Just follow the steps below to restore the factory settings.

**Note**: Before proceeding to restoring, be sure that your BESTip is connected to the Internet.

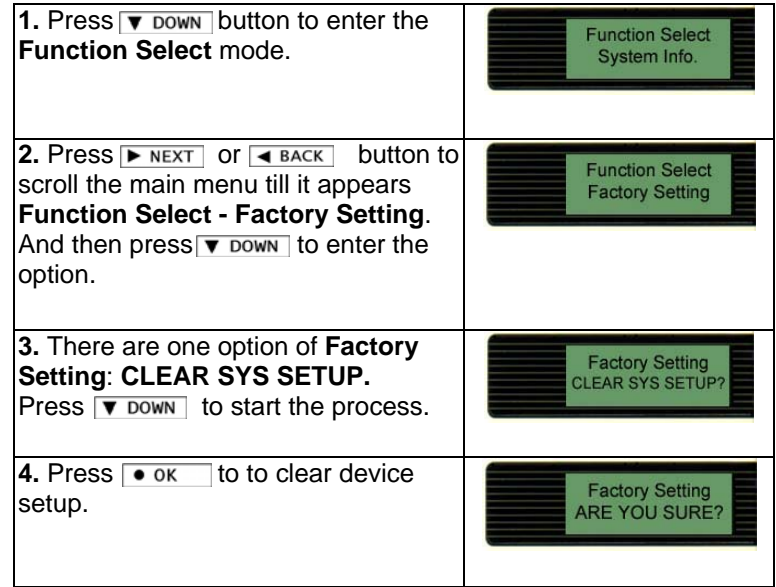

# Function Select -System Upgrade

To ensure the users to always have the latest Internet telephony technologies, the BESTip has the online upgrade feature.

You can upgrade your BESTip whenever a new software version becomes available. Upgrades can enhance the performance and add more features to your BESTip.

**Note**: Before proceeding to upgrade, be sure that your BESTip is connected to the Internet.

To upgrade your BESTip with the newest software version, follow the followign instructions. The upgrade process will only take about 3~5 minutes depending on the Internet traffic.

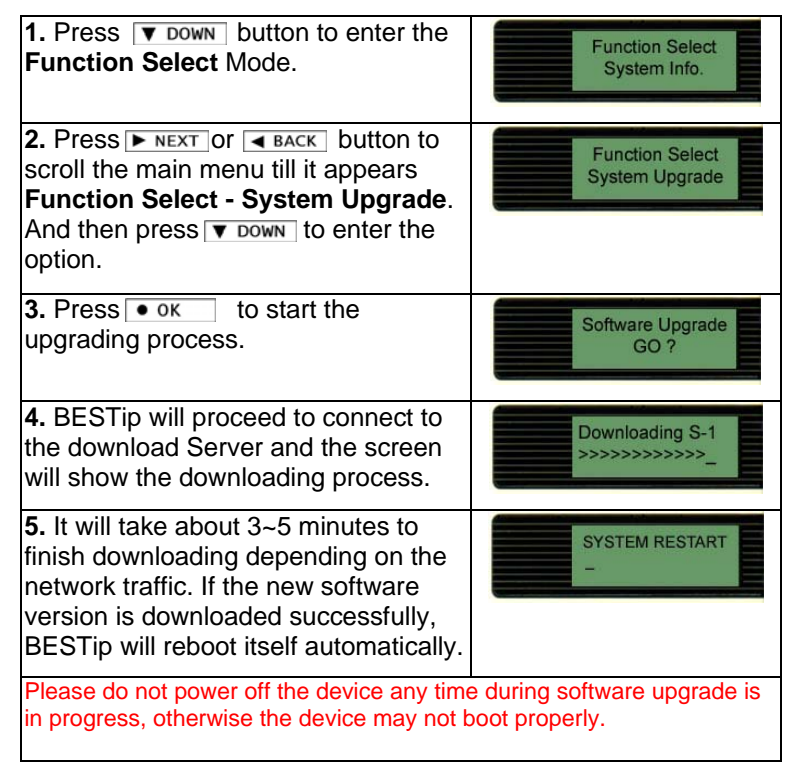

# Chapter 4: To Make an Internet Call

After having finished the setup in Chapter 3, you are ready to operate your BESTip. Refer to the illustration below to connect your BESTip with other devices.

Over Internet or TCP/IP networks, BESTip provides two modes of voice communication: BESTip-to-BESTip and BESTip-to-Phone modes. It allows BESTip users to save greatly on long-distance and international call charges.

## Hookup for BESTip ATA GSM

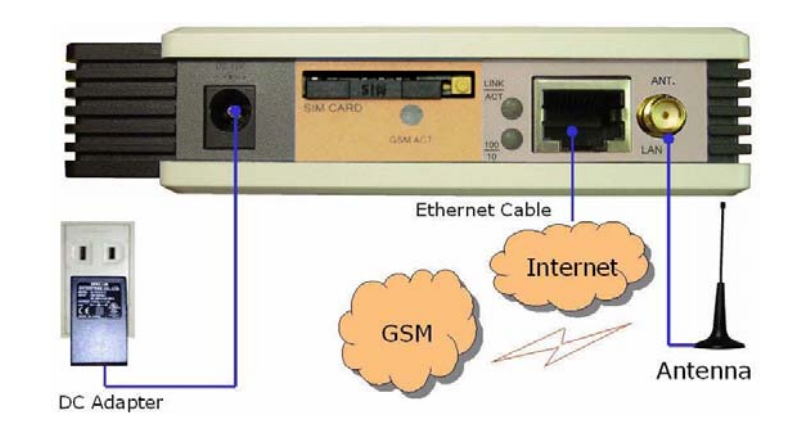

# Testing Before Making a Call

After finishing the connection and configuration of your BESTip, be sure the BESTip is turned on and well connected. You must allow the BESTip to finish booting before operating.

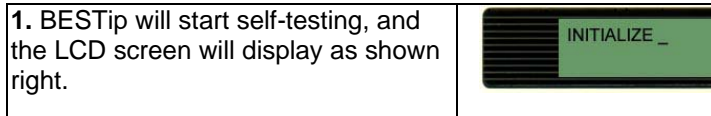

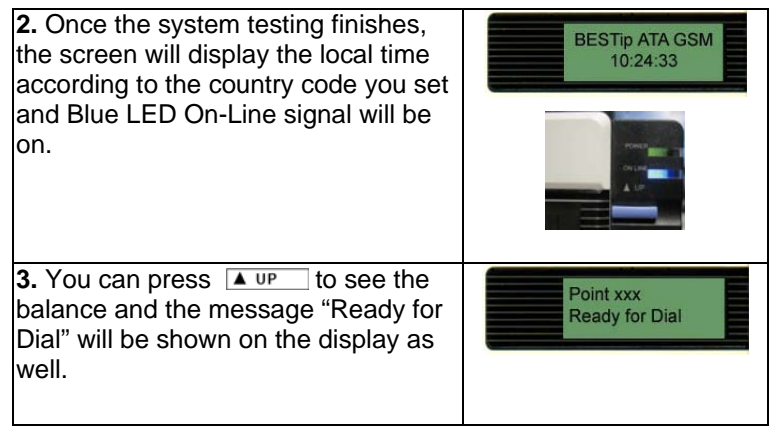

**Note**: The LCD screen will show the current time of your country according to the country code pre-configured. If the time displayed is counted from 00:00:00, it means your BESTip is not successfully registered to the Gatekeeper and your network connection or configuration might be incorrect. Please refer to "Chapter 3: Setup**"** in this manual for network configuration.

If you see the **DNS Lookup Fail** flashing, it means your BESTip has not successfully connected to the Internet. Please also refer to "Chapter 3: Setup**"** in this manual to configure your network.

## How To Make Calls Through BESTip ATA GSM

1. Please follow the dialing sequence below for calling any real phone number through ATA-GSM from the other BESTip device.

#### **[ATA GSM device ID#] +**  \* **+ [Phone Number] #**

Suppose your ATA-GSM device ID# is 69000123#, so someone can dial from his BESTip device by dialing "**69000123** \***12345678#**" to ring someone's mobile phone.

#### BESTip ATA GSM User Manual

2. With Internet Telephony Service Provider (ITSP) service function ready, BESTip is able to call any real telephone around the world. You need to have an active ITSP account to make BESTip-to-Phone call. Please contact our local distributor to recharge your device account.

Suppose you want to call to other BESTip device or international number through your ATA-GSM.

2.1 Please call the SIM card number you put in your ATA-GSM device by using land line or mobile phone.

2.2 The ATA-GSM device will answer the call and give dial tone (if you don't set up the inward passwords). Then, you can dial the other BESTip ID number or international number.

#### **For Other BESTip Device**

Dial the eight-digit device ID number

#### **For Domestic Long-Distance Calls**

[DDD prefix code] + [Area code + Telephone number] + #

#### **For International Calls**

[IDD prefix code] + [Country code + Area code + Telephone number] + #

**Note**: Every BESTip has a unique eight-digit ID number found at the bottom of the device.

# Appendix A: Specifications

# Interface

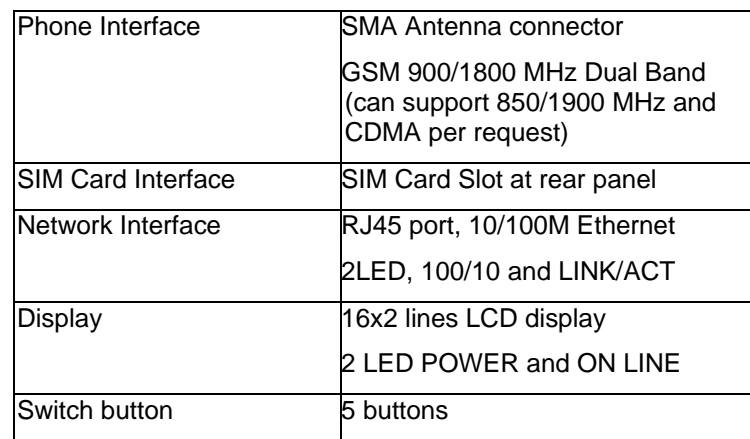

# Voice Codec

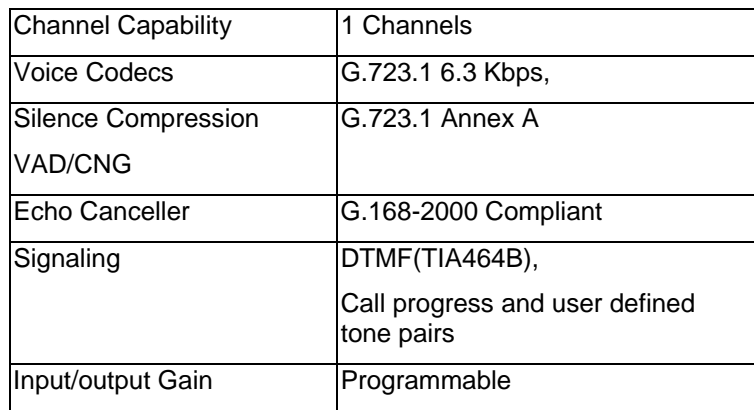

### BESTip ATA GSM User Manual

# Software/ Hardware

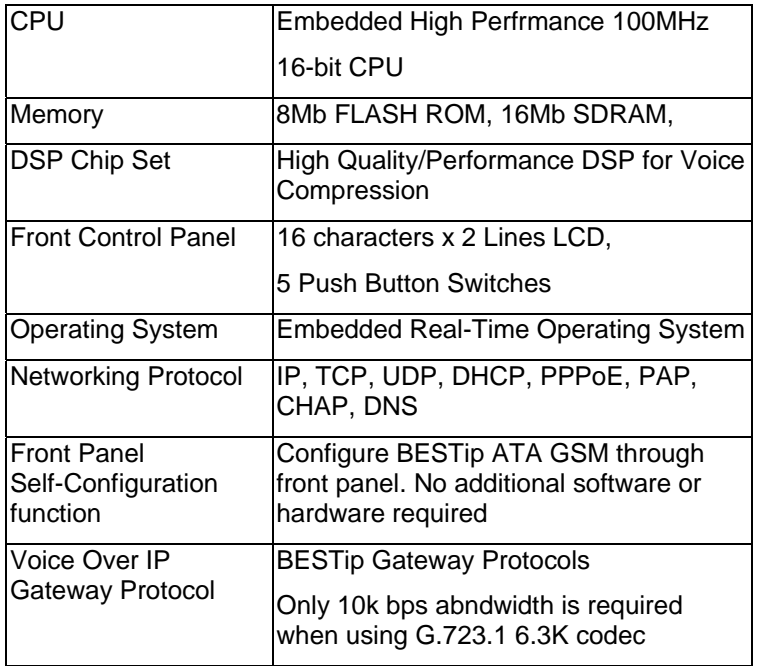

# Physical

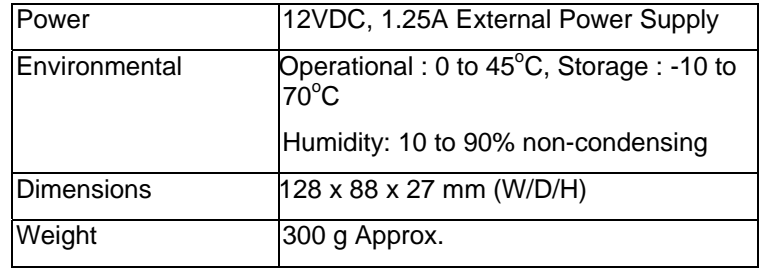

**Note**: Specifications may subject to change without prior notice.